# **ECW 10 Upgrade July, 2017**

We recently upgraded ECW 10 on July 15, 2017. There were a few glitches that caused a MJ and Ernst some headaches and a lot of work, but the system seems to be working smoothly for the most part.

In this document, I want to highlight some of the changes I have found. This is a work in progress – as I use the new version of ECW 10, and find changes, I will update this pdf. Many changes are quite small, and don't impact my workflow much. If you find changes that I haven't outlined, please let me know.

# **Right panel**

Overview panel now shows ICD10 with a green circle in front of the code, and ICD9 as a red circle – as shown in the picture below.

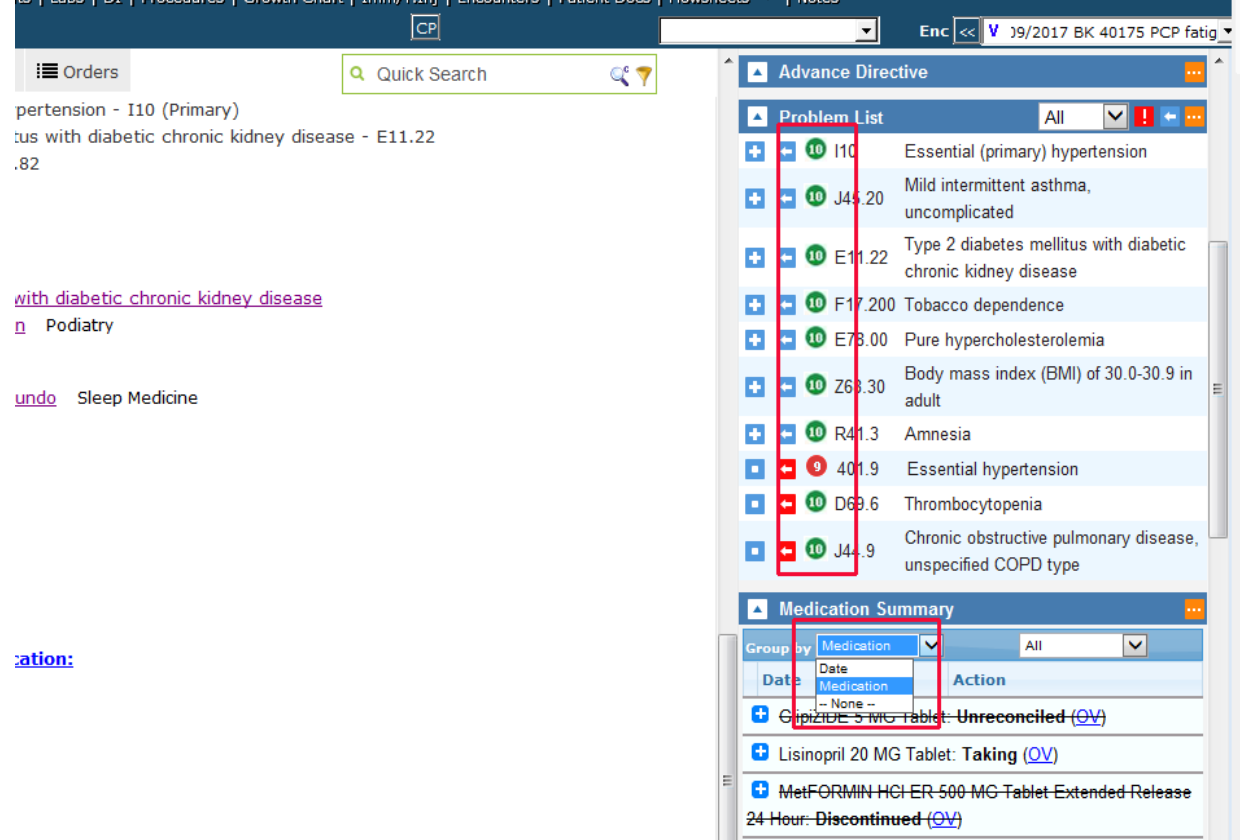

Note also in the screenshot that the medications are shown by default with the filter "Medications" this generates a long list of medications that patient has taken. You can see that discontinued medications have a line through them – and if you click on the blue " $\overline{OV}$ " next the the medication, it will open the office note on the date the medication was discontinued. Notice that if you click on the Group By filter, you get a dropdown menu that allows you to change this option to "Date".

I prefer to use the filter "Date" - which shows me the medications on the current date followed by the option to expand medications on earlier dates – as shown in the screenshot to the right. You can see the "Group By" option is set to "Date", and the first list of medications shows the medication list as of the current date.

You can change the default setting for this choice in your "My Settings" section of ECW. Go to "File" (across the top of the ECW screen). Use the dropdown and choose "Settings" and then "My Settings".

Go to the the "Views" tab, and about 34 of the way down the screen, there is a choice called "Right Panel Med Summary Default View" - if you prefer the "Date" filter, choose "By Date" - as shown in the screenshot below.

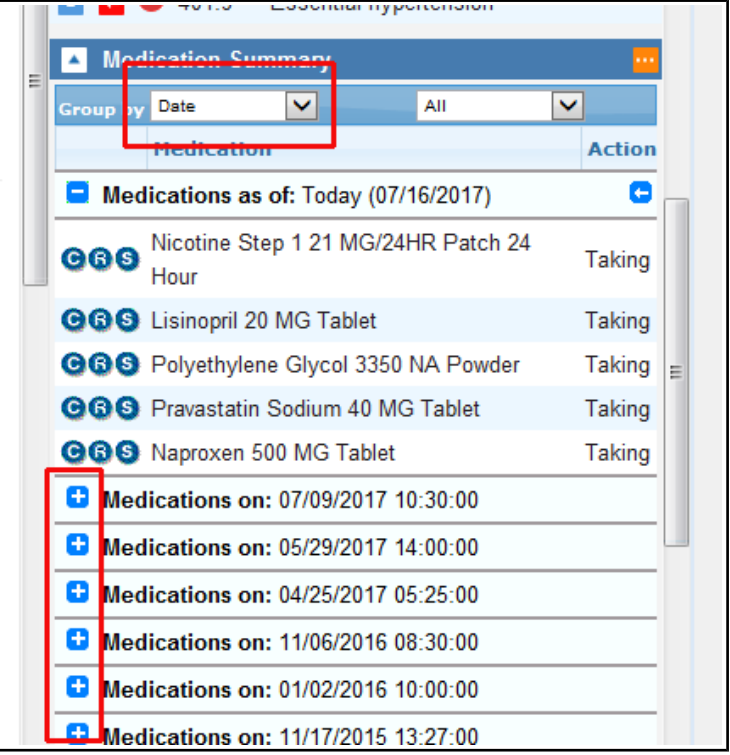

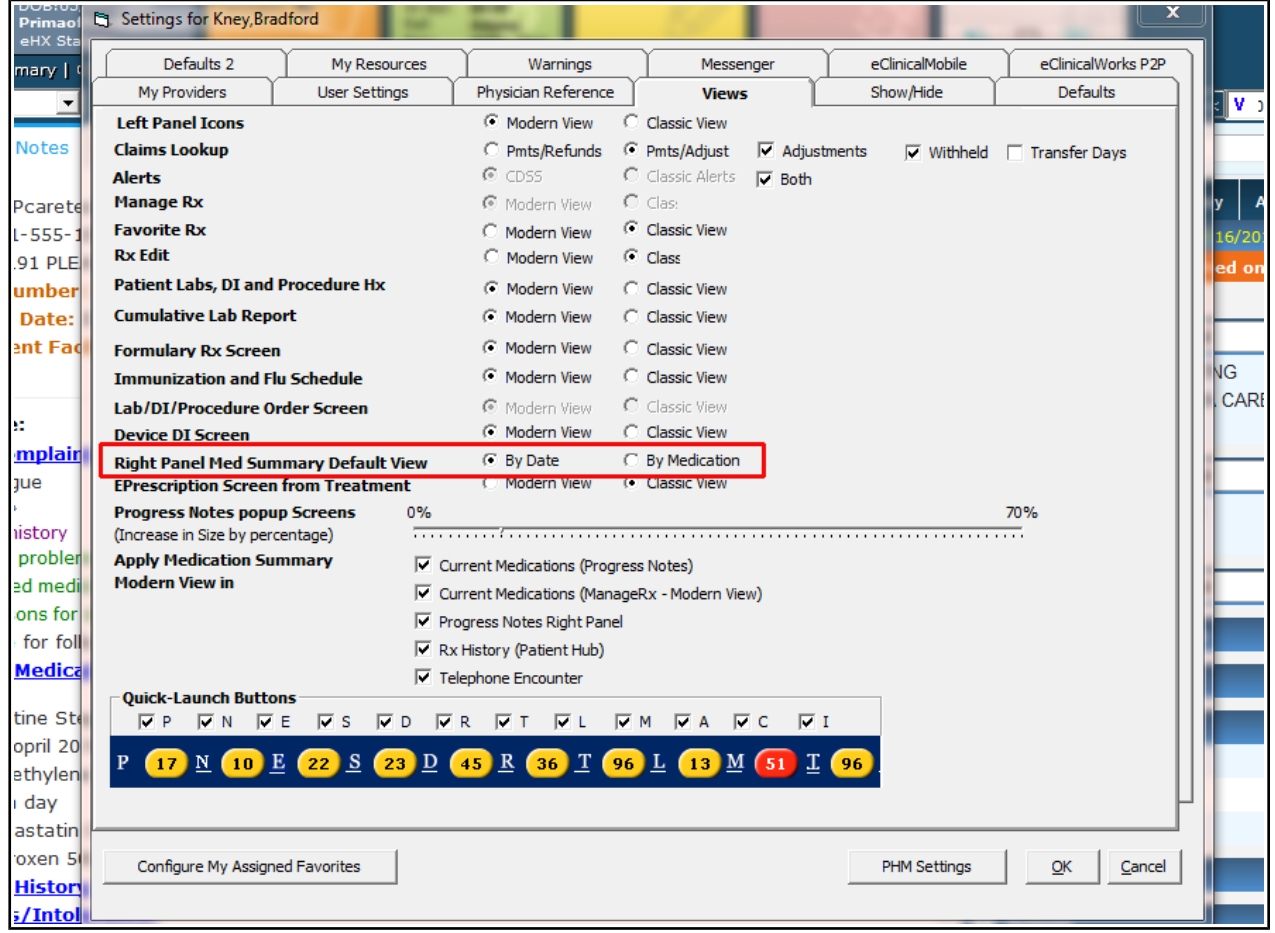

Orally

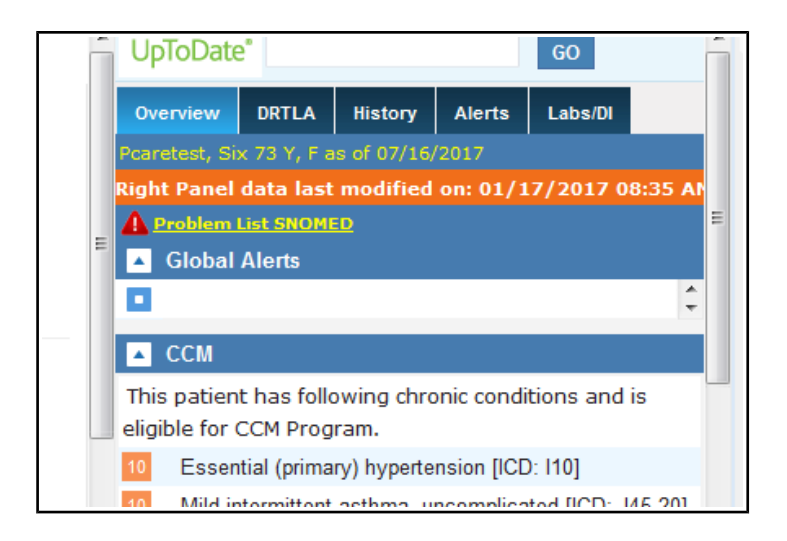

You also see in the right panel a bright orange banner telling you when the right panel was last modified. I am still experimenting with this – adding a diagnosis in the problem list does not reset the date – but changing an element under the history tab does. This might be useful when you see the patient on July 18 – and someone else sees the patient on July 20. When go back to review your note and lock it on July 21, the right panel might have been changed by the other provider – and the banner notifies you of that.

As an example of this "EMR time travel" - look at the following example:

This is a note on Six Pcaretest from 7/9/17. On . Polyethylene Glycol 3350 NA Powder 17 grams in 8 ounces of fluid as needed for const Once a day 7/16/17, I opened the Hub and changed the .<br>• Pravastatin Sodium 40 MG Tablet 1 tablet (to lower cholesterol) Orally Once a day Naproxen 500 MG Tablet 1 tablet as needed for pain Orally Twice a day medical and social history. **H** Medical History: . HTN: Began lisionsirl in 2011 . IBS: Constipation/diarrhea dating back to the 1980's · Hyperlipidemia: On pravastatin In the note of 7/9/17, since this is dated PRIOR to · DM: Began metformin 2014 Allergies/Intolerance: the changes, those changes are not reflected. · Penicillin V Potassium: Allergy - Maculopapular rash in 1990  $\bullet$  Updated 10/15 BK **Surgical History:** I did try altering the medical history in the note – **Hospitalization:** mily History. it did show up in the note – as you see in the **B** Social History:  $ROS-2$ screen below ("Testing" under Medical History). BDK review of system Denies excessive fatigue. Denies unintentional weight loss. Denies new mole(s). Denies (s). Denies wound that won't heal. Denies shortness of breath. Denies chest pain lasting more .<br>seconds.Denies abdominal pain.Denies joint pains.Denies feeling down, depressed or hopele History Alerts Here for follow-up. Social History (Pcaretest, Six - 07/09/2017 10:30 AM, OV) **Current Medication:** Taking Pt. Info Encounter Physical & Hub BUT this change will not show · Nicotine Step 1 21 MG/2 Las · Lisinopril 20 MG Tablet 1 up in the future, as someone else  $\overline{\mathbf{v}}$ • Polyethylene Glycol 3350 Social History Social History Verified **Tobacco Use:** Once a day (me) changed this section at a Tobacco Use: Social Info · Pravastatin Sodium 40 M Social History Sexual History: later time (July 17). · Naproxen 500 MG Tablet <sup>5</sup> Tobacco Use/Smoking Drugs/Alcohol: Tobacco use other than sm **Medical History:** Miscellaneous:  $\overline{\mathbf{v}}$ **Tobacco Details** • HTN: Began lisionpirl in 2 Household: · IBS: Constipation/diarrhe **BDK Social History** As you can see, I also changed **BDK Prevention** · Hyperlipidemia: On prava Social Media the social history, and ECW is . DM: Began metformin 201  $\overline{\mathbf{v}}$ NB Social History • Testing warning me that anything I write ببني rance: · Penicillin V Potassium: Î in social history will appear in  $\bullet$  Updated 10/15 BK this note but not in the right **Surgical History: Hospitalization:** al Hist panel going forward. <u>Family Filstory.</u> t Default | Clear All Browse ... | Clear Notes **Social History:** (AWV) No Social History documented  $ROS:7$ **BDK** review of systems So, this is why paying some Denies excessive fatigue attention to the banner telling (s). Denies wound that won't h  $\blacksquare$ seconds. Denies abdominal pai ← Eamily History Custom  $\vert \mathbf{v} \vert$  $ROS$ k. you when the right panel was last Denies little interest or pleasu updated is important. **A** PPD Objective: Now, if you write your notes and

lock them soon after the patient leaves your office, none of this time travel stuff will ever bother you (and Rich will be very happy!).

## **Allergies**

Finally, ECW got rid of all the other options when entering allergies – when using the "Browse Rx" button to add allergies, there is no option BUT to use MedispanRx. REMEMBER to always add drug allergies as NDC-linked entries in MedispanRx – NEVER add a drug allergy by using the "Add" button and typing in free text  $-$  the drug interaction program CANNOT understand free text – it can only understand entries that use the NDC codes provided by MedispanRx.

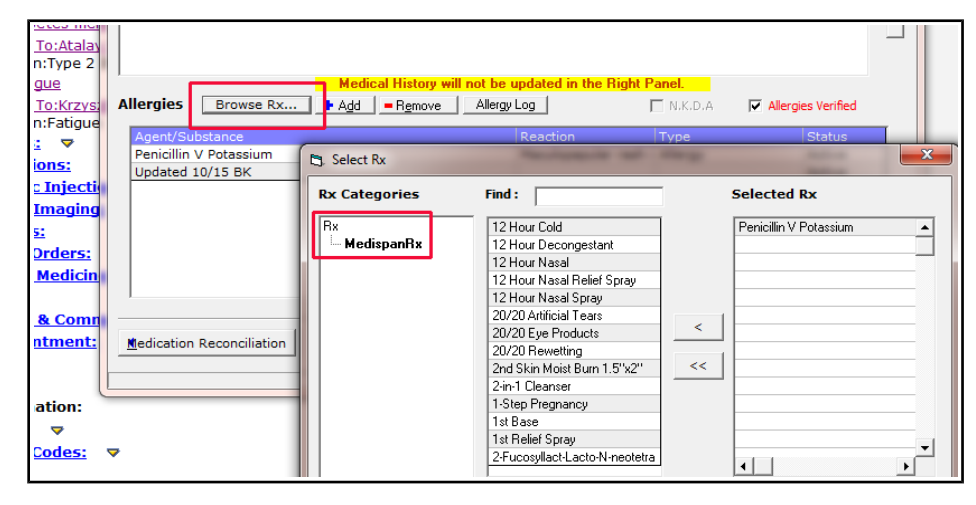

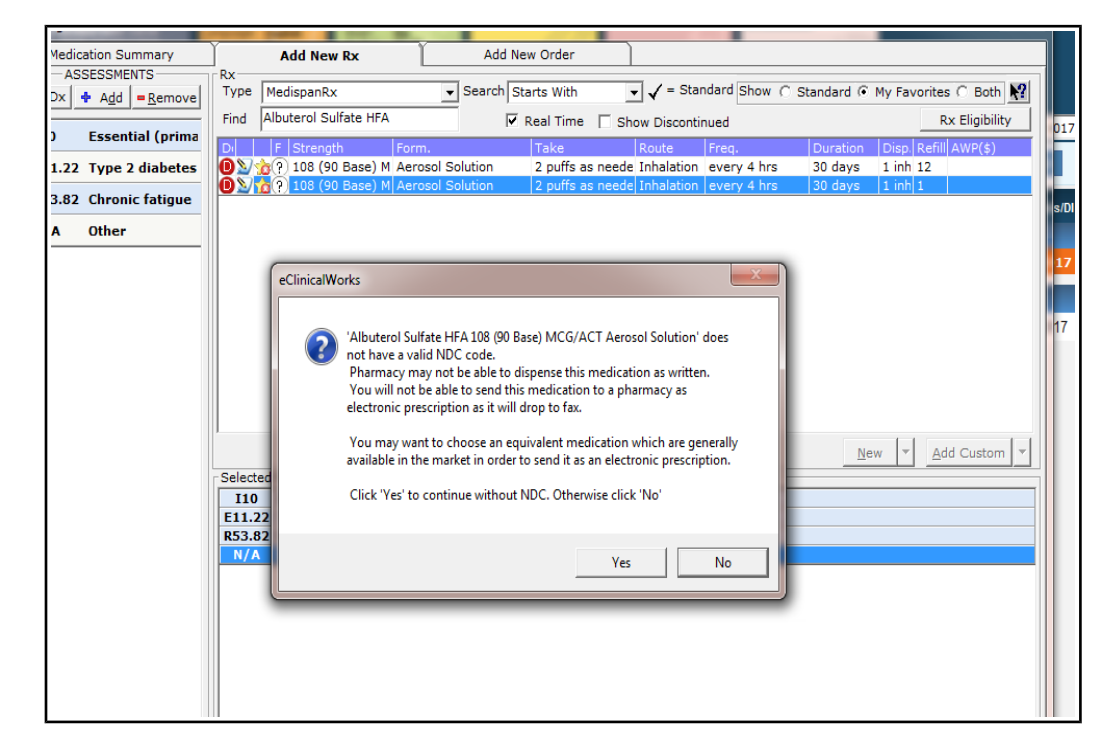

3. Prescribing: There is a new warning about prescribing medications that are not NDC linked. You can still send these scripts – by printing them and faxing them manually.

I have not tried to send a non-NDC-linked medication via ECW – it may still go via fax in ECW.

## **Placeholders**

Placeholders are the little dashes after a question or statement in a template. Without a placeholder, the question/statement would not be visible.

Here we see a placeholder in the CAT questionnaire.

If I click on the placeholder, the screen below opens up.

**CAT** 

 $\Box$ 

 $\overline{\phantom{a}}$ 

 $\Box$ 

 $\overline{\blacksquare}$ 

 $\overline{\phantom{a}}$ 

 $\Box$ 

 $\circ$   $\circ$ 

 $\bigcirc$  1

 $\circ$  2

 $\circ$  3

 $\bigcirc$  4

 $\circ$  5

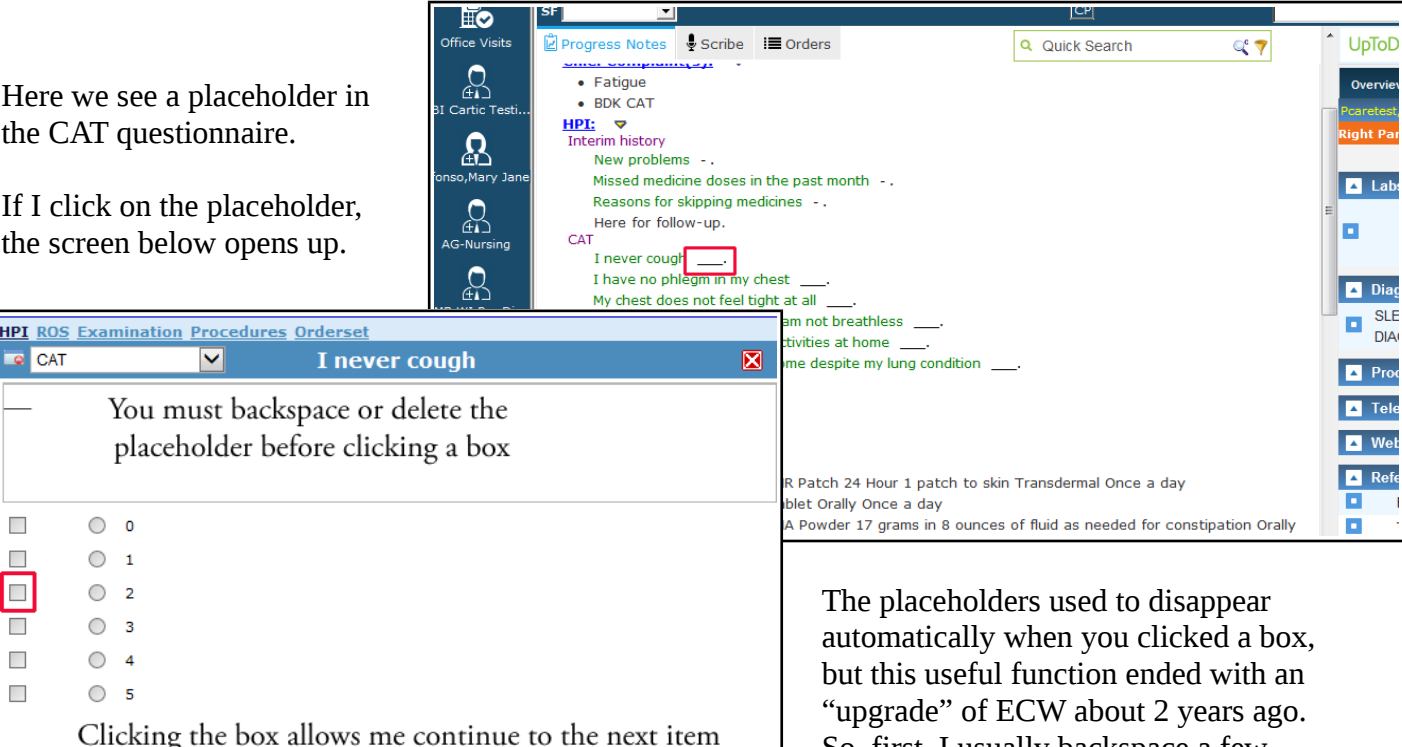

Clicking the box allows me continue to the next item Clicking the circle drops me out of the questionnaire **Next Cancel**  $\overline{OK}$ 

So, first, I usually backspace a few times to eliminate the placeholder, then check a box.

In this case, I am going to demonstrate clicking a square  $box - this$  allows me to run down the entire questionnaire without dropping back into the note (and then having to open the questionnaire again). BUT, there is a NEW issue with the appearance of the note when using the CAT template in this way. In this case, I am going to click "OK" rather than move on to the next item just to show you the problem.

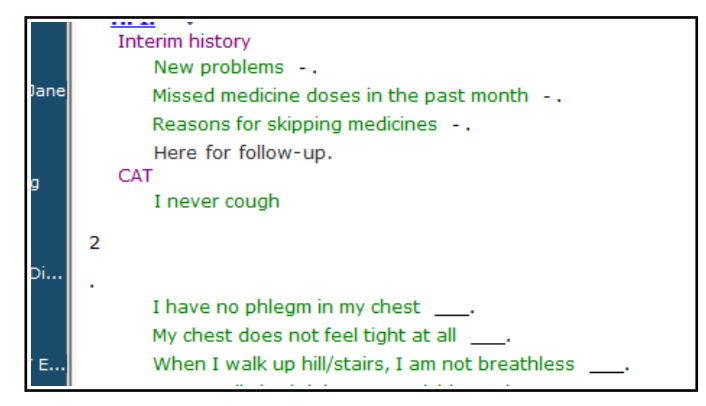

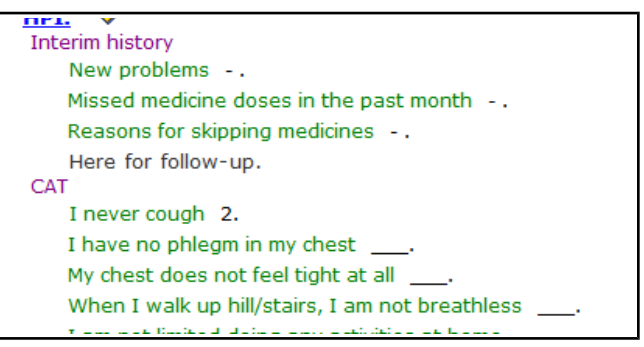

In the prior version of ECW, the result would look like the example above on the right. NOW, this method of entering data ends up looking like the example above on the left. You can imagine the entire CAT questionnaire with all the extra spaces and dots added – it would take up a full screen to view, and would be somewhat difficult to follow. As of this writing, this glitch cannot be fixed by PrimaCARE – it needs to be addressed by ECW, and we all know how quickly they fix the bugs in this program!

### The workaround:

Do NOT click on the placeholder to enter data – click on the question or on the questionnaire title.

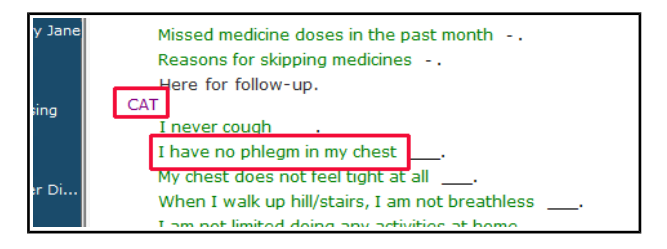

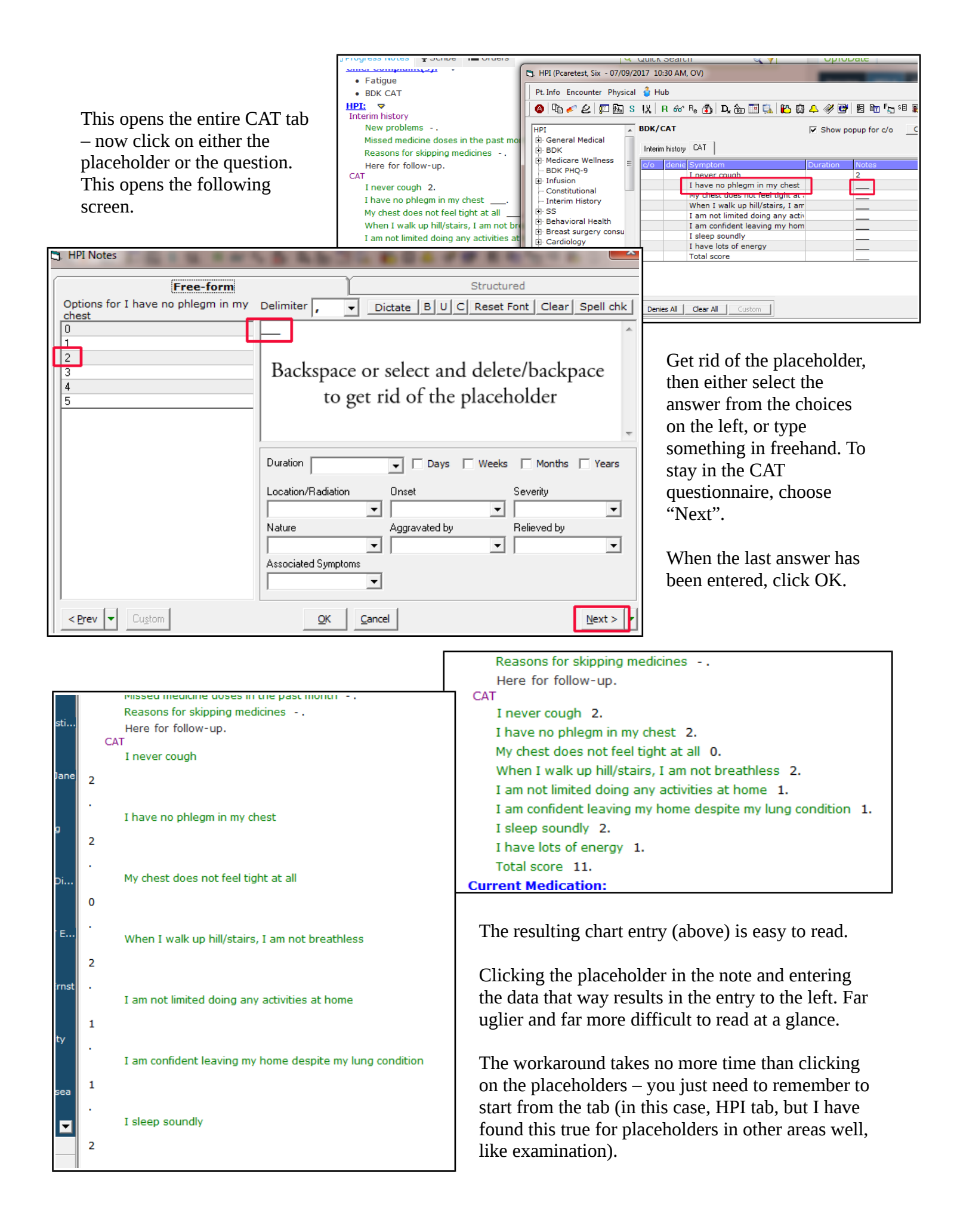

One other workaround that requires more effort:

Instead of deleting the placeholder BEFORE you click the box, first select your answer to the question, then select the placeholder and comma and delete it – this results in just the "2" being entered without any whitespace or period.

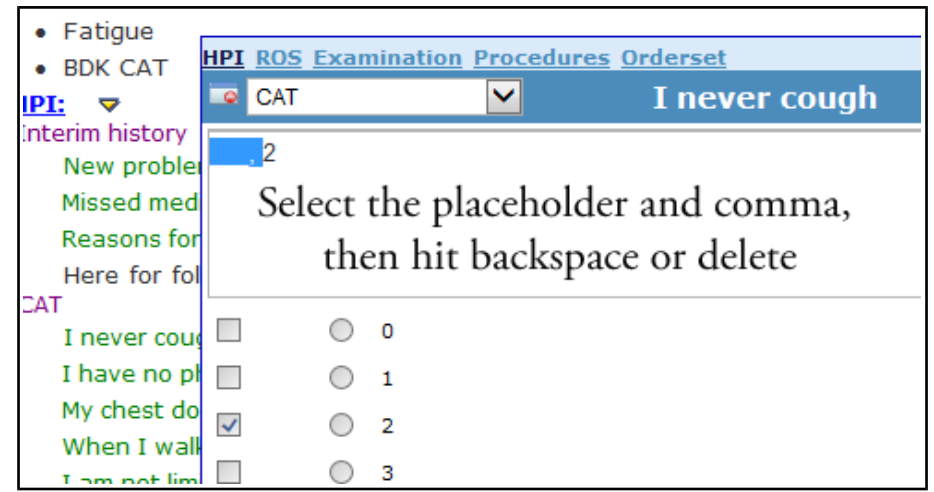

## **Prescriptions**

Pt. Info Encounter Physical & Hub

Increase Lisinop 120 MG

音公

 $\left| \cdot \right|$ 

Notes Clinical Notes

 $Rx$  Cur Rx  $\|\cdot\|$   $\frac{1}{2}$  Add  $\|\cdot\|$  = Remove

In the past, when I elected to increase or decrease the dose of a medication – changing the pill size to a new strength, I would do this simply by refilling the medication and changing to the pill size in the "Strength" section of the prescription. I changed the "Refill" entry to "Increase",

● 4 C C F 函 S K R & R & D Q @ 图 L B Q A 4 + B  $Rx$  Cur Rx  $\|\cdot\|$   $\frac{1}{2}$  Add  $\|\cdot\|$  = Remove Education v Formulary | Pop Up Essential (primary) | Type 2 diabetes mell | Chronic fatigue | Others | 1 tablet Orally Refill Lisinor ri 20 MG Tablet Once a da  $\lceil \cdot \rceil$ Browse ... Browse ... Treatment (Pcaretest, Six - 07/09/2017 10:30 AM, OV) \* ical Notes <u>B</u>rowse ... | Spell chk | Clr | ▼ | Outgoing Referral | eCli sinopril to 40 mg. Check BMP and BP in 2 weeks.  $\textcircled{\tiny{R}}\circ{\mathcal{L}}$  /  $\textcircled{\tiny{R}}$  s K | R of R  $\textcircled{\tiny{R}}$  D,  $\textcircled{\tiny{R}}$  E Q | B Q A  $\mathscr{\mathscr{D}}$  E | E Education v | Formulary | | Pop Up Essential (primary) | Type 2 diabetes mell | Chronic fatigue | Others | and then changed the pill size to 40 mg. Tablet 1 tablet Orally Once a day Then I added the dispense and refill information and sent the script. Browse ...  $\textcolor{red}{\bullet}$  (b)  $\textcolor{red}{\bullet}$  (f)  $\textcolor{red}{\bullet}$  (k)  $\textcolor{red}{\bullet}$  (k)  $\textcolor{red}{\bullet}$  (k)  $\textcolor{red}{\bullet}$  (k)  $\textcolor{red}{\bullet}$  (k)  $\textcolor{red}{\bullet}$  (k)  $\textcolor{red}{\bullet}$  (k)  $\textcolor{red}{\bullet}$  (k)  $\textcolor{red}{\bullet}$  (k)  $\textcolor{red}{\bullet}$  (k)  $\textcolor{red}{\bullet}$  (k)  $\textcolor{red}{\bullet}$  ( Browse ... | Spell chk | Clr | ▼ | Outgoing R Increase lisinopril to 40 mg. Check BMP and BP in 2 weeks.  $Rx$  Cur Rx  $\rightarrow$   $\rightarrow$  4 Add  $\rightarrow$   $\rightarrow$  Remove Education v | Formulary | | Pop Up Essential (primary) | Type 2 diabetes mell | Chronic fatigue | Others | Stop Lisinopri 20 MG Tablet 1 tablet Orally Once a da Start Lisinopri 40 MG Tablet 1 tabelt Orally Once d da 30 days 30 Browse ... Browse ...

Notes Clinical Notes

Increase lisinopril to 40 mg. Check BMP and BP in 2 weeks.

<u>B</u>rowse ... | Spell chk | Clr | ▼ | Outgoing Referral | eC

Treatment (Pcaretest, Six - 07/09/2017 10:30 AM, OV) \*

Pt. Info Encounter Physical & Hub

However, each strength of a pill has a different NDC number, so this method, though easy, results in a non-NDC-linked medication.

Browse  $\dots$ 

ECW now requires you to STOP the old dose and set up an entirely new prescription using **MedispanRx.**

#### **SNOMED Errors**

After a phone call with Damian at ECW – the following is my understanding.

First, what is SNOMED?

The **Systematized Nomenclature of Medicine** (**SNOMED**) is a systematic, computer-processable collection of medical terms that allows a consistent way to index, store, retrieve, and transmit information electronically. In 2002, SNOMED was updated and became SNOMED CT (SNOMED

Clinical Terms). SNOMED CT provides the core general terminology for electronic health records. The Smart Search IMO (stands for "Intelligent Medical Objects") we use in ECW is linked to SNOMED CT, so all diagnoses found with the Smart Search tool will be mapped properly to a SNOMED term.

HOWEVER – and this is why we are seeing the error message (the exclamation point in the red triangle) – some older data in ECW was NOT linked to SNOMED, and the error message is asking you to make sure the problem list is corrrect (this was mapped automatically by ECW during the upgrade). By my rough count, about 5-10% of my patients have some potential error in the problem list. It is very easy to correct.

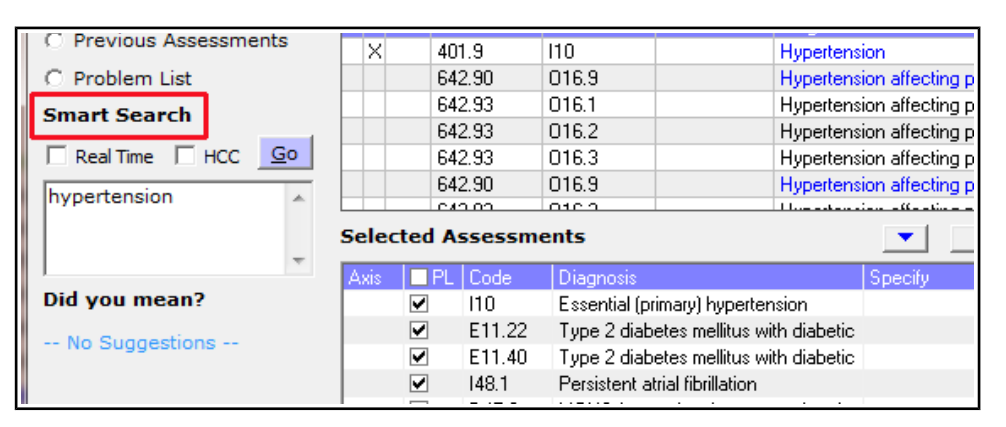

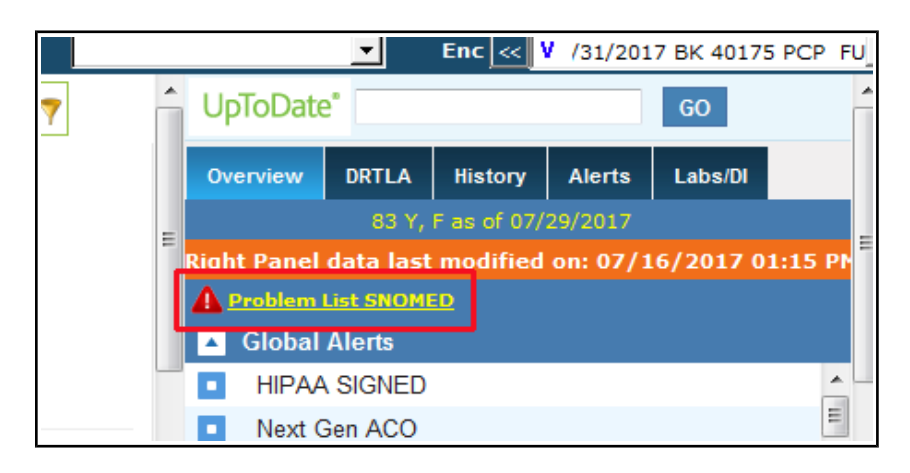

The next screenshot shows what happens if you click on the "Problem List SNOMED" link.

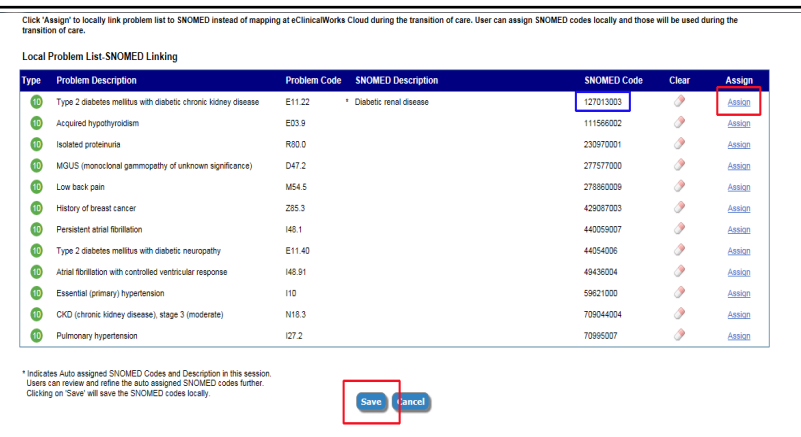

Initially, I assumed that all the codes with the blank description were the source of the error. However, it is the single code that HAS a description that is the source of the error. ECW is asking me to confirm that "Type 2 DM with diabetic chronic kidney disease" is that same as the SNOMED description "Diabetic renal disease".

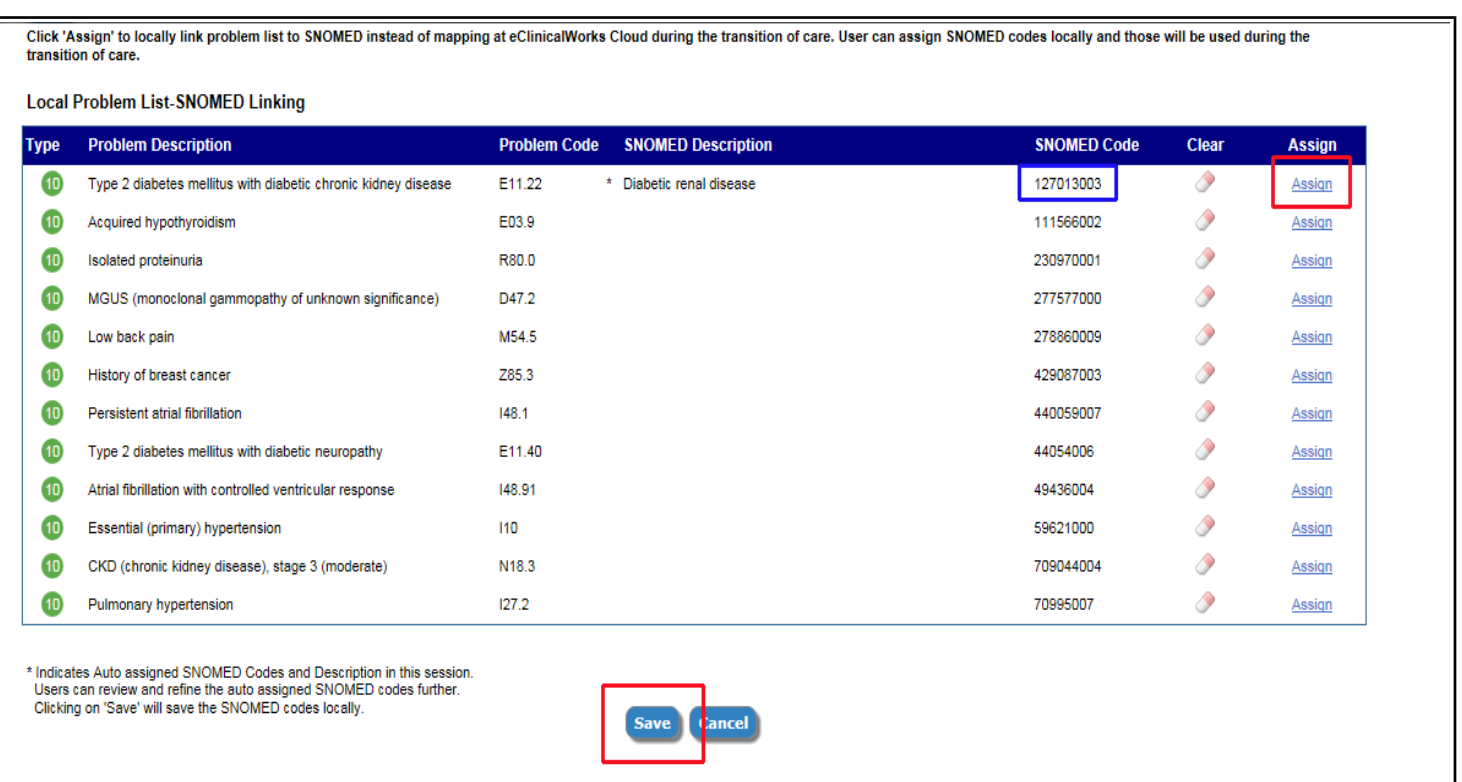

Above, is a larger image of the same screenshot.

If I click "Save", the diagnosis in ECW will be linked to that SNOMED code (127013003) highlighted by the blue rectangle. It is crucial for computers talking to one another to use the same language – SNOMED CT. Computers communicate in bits and bytes, not in words – so the SNOMED code is used when transfering data – a very important function in the future as the tower of Babel in medicine is slowly torn down. Clicking on "Assign" opens the next screen.

There are many more choices for this code, and the best code for this patient is not the simple code in the last screen – CKD3 due to T2DM is a far more accurate code. In this example, I chose this code, and you can see (screenshot below) that ECW linked the diagnosis in the problem list to a different SNOMED CT code.

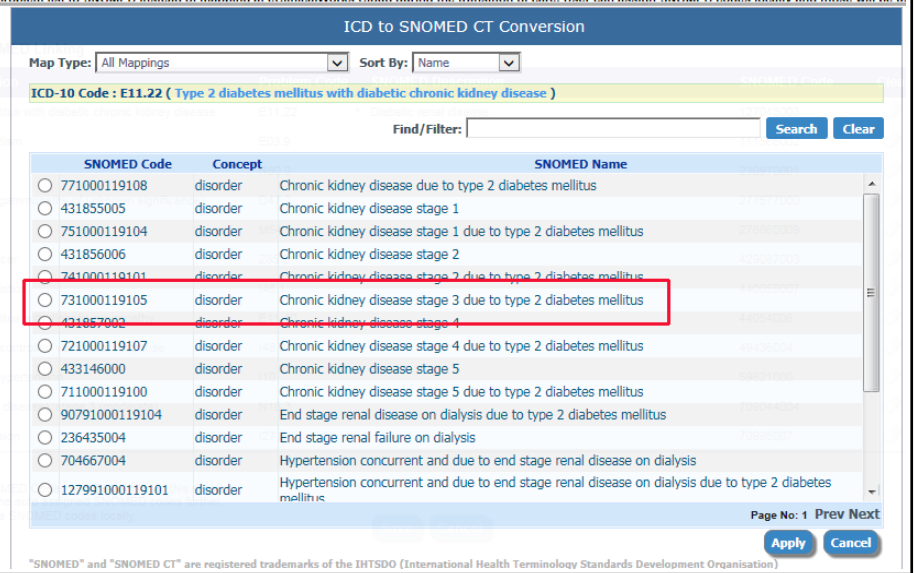

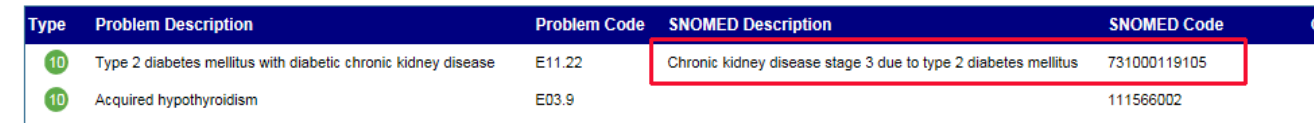

At this point, I can hit the "Save" button, and you can now see that the error message has been removed.

So, why should you care? Right now, I don't think this creates a problem for us (I could be wrong) – but down the pike, when ECW is

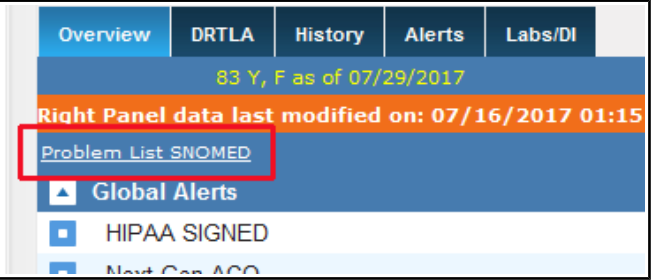

communicating to SAH or Southcoast or some other medical entity (or CMS for payments or quality measures) – this probably will be important. It is yet another burden on us, but doesn't take much effort to correct. For now, I will address these errors as they come up and as I have time. I suspect we will hear more about this over time.

This page will be updated as I learn more about this problem.

Brad Kney, MD 7/29/17